# Step-by-step installation of version 11 on Windows

This page shows step-by-step how to install Ancestris version 11 on a Windows system.

If you have previously installed the version 10 with Windows installer, please uninstall the version before installing the version 11.

## Install Ancestris version 11

Follow the instructions below.

#### 1/4 - DownloadAncestris

- Go to **<https://www.ancestris.org>**
- Click on 'DOWNLOAD' in the menu
- Click on the **Ancestris 11** button of the Windows panel.
- Downloading may take 3 to 4 minutes as it is about 160 Mb.

#### **DOWNLOAD ANCESTRIS** Ancestris is available for the three systems below, with either version 11, stable since 06/2021, or with version 12, updated daily and including all latest functionalities. **MacOS** Windows Linux For MacOS, both versions can be installed in For Windows, version 11 includes an automated For Linux, and for version 11, choose the file installer, and version 12 is a compressed corresponding to your distribution. Version 12 the same way. Choose the one to download and launch archive file to unzip is distribution independant. **ANCESTRIS 11 ANCESTRIS 11 ANCESTRIS 11 ANCESTRIS 12 ANCESTRIS 12 ANCESTRIS 12** HOW TO INSTALL... HOW TO INSTALL. HOW TO INSTALL...

#### 2/4 - Double-click on the downloaded file

Ancestris 11 has a setup wizard for Windows. The downloaded file is Ancestris11Setup.exe and its size is 139Mb.

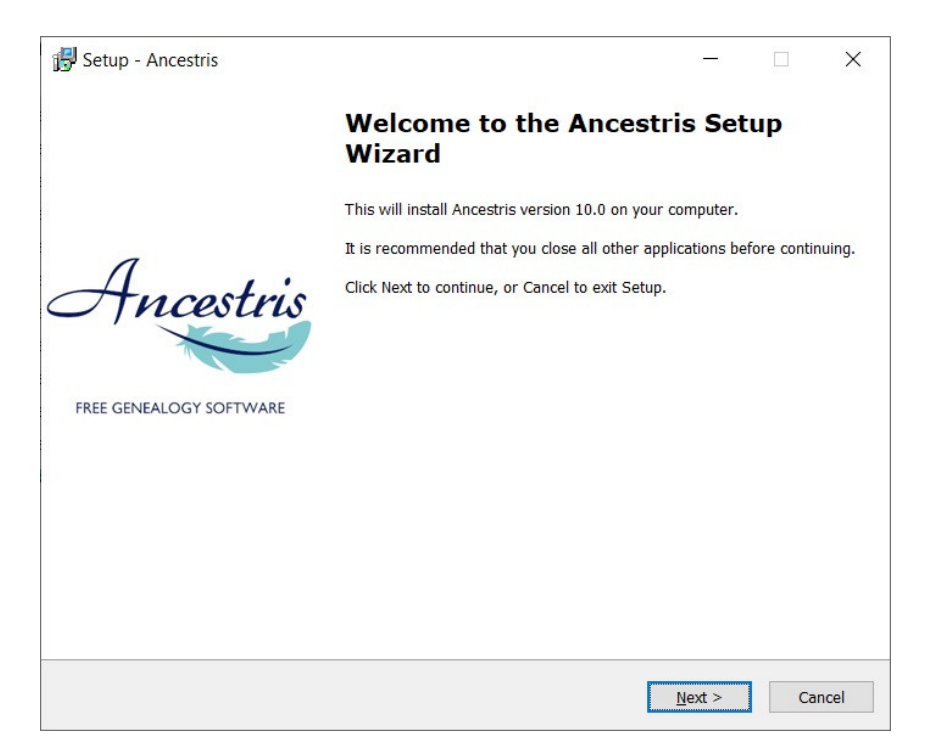

Click on **Next**

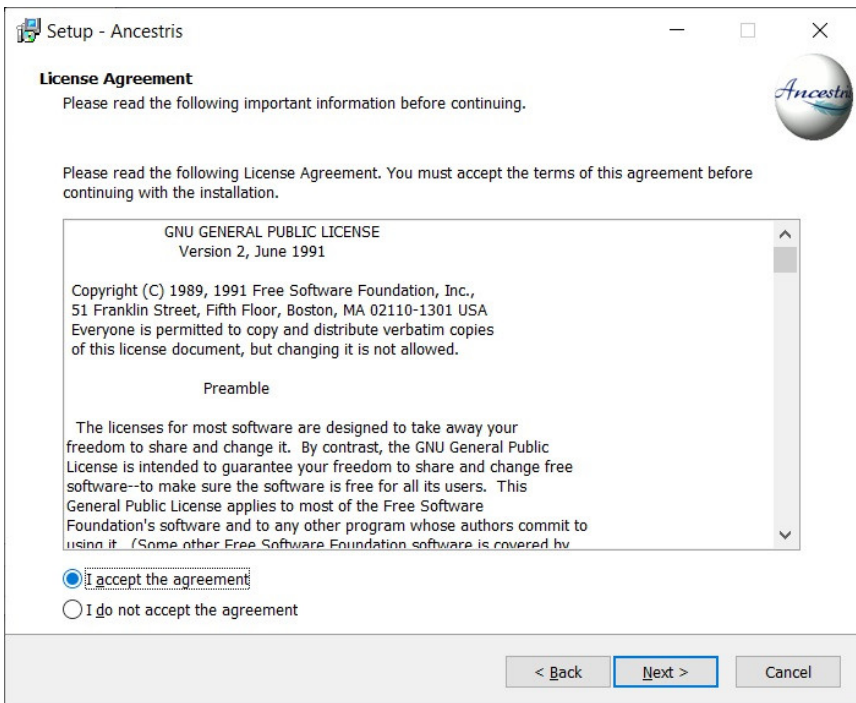

Accept the agreement then click on**Next**

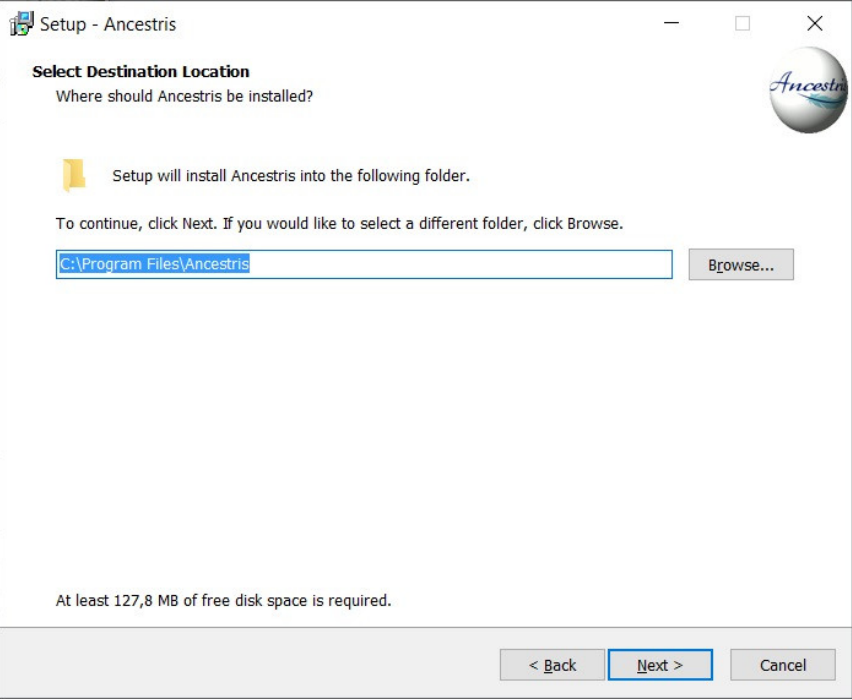

Choose an install path.

The path shouldn't have any accent not special caracters.

Then click on **Next**

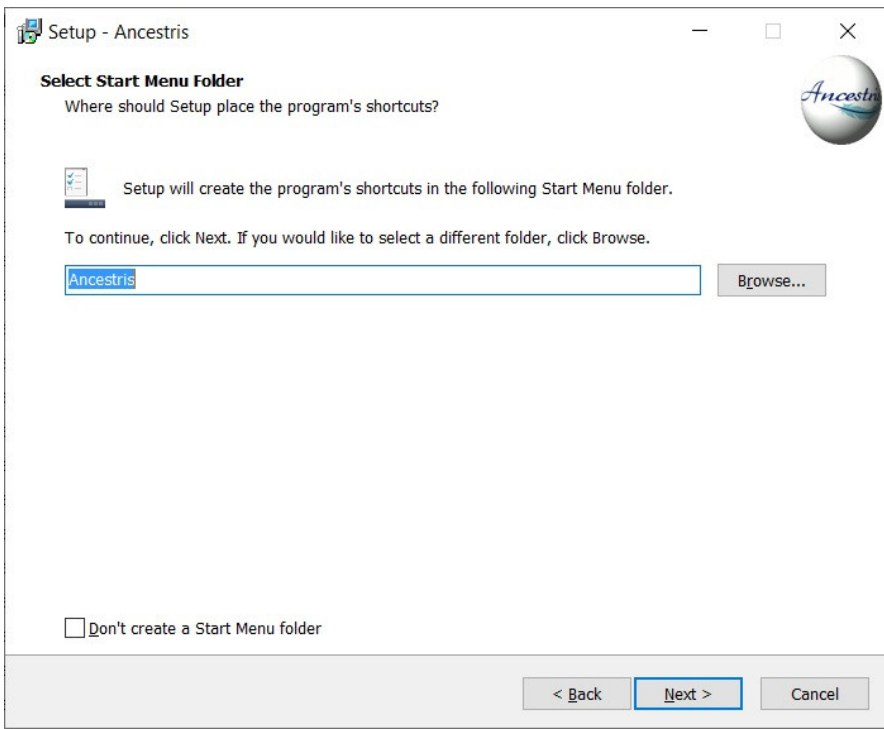

- Define a name for the short-cut in "Start" Menu.
- You can choose not to create any short-cut with the check-box on the bottom of the screen.
- Then click on **Next**

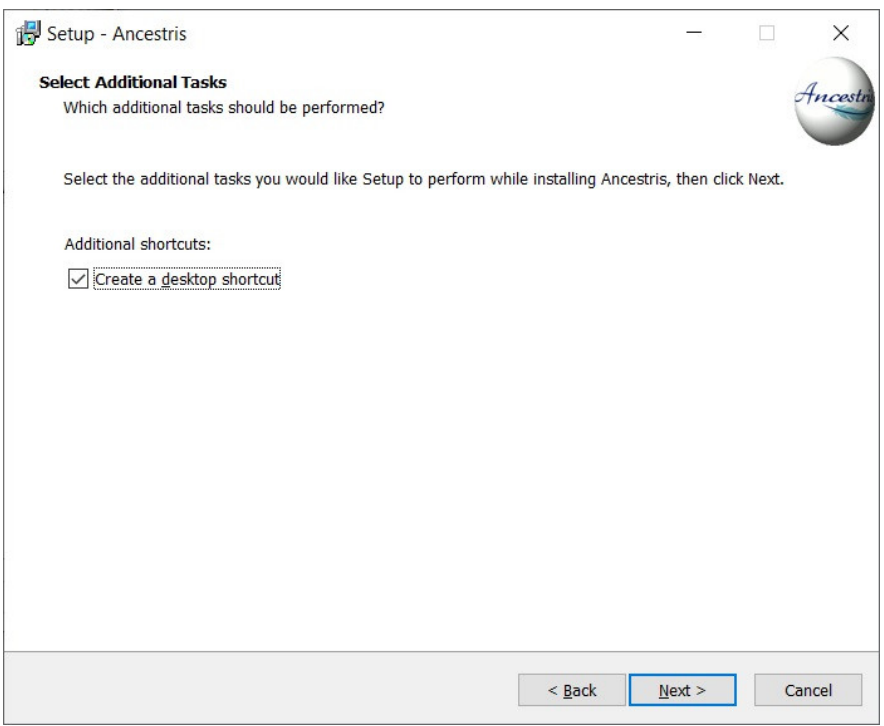

- Check the box to create a short-cut on the desktop.
- Then click on **Next**

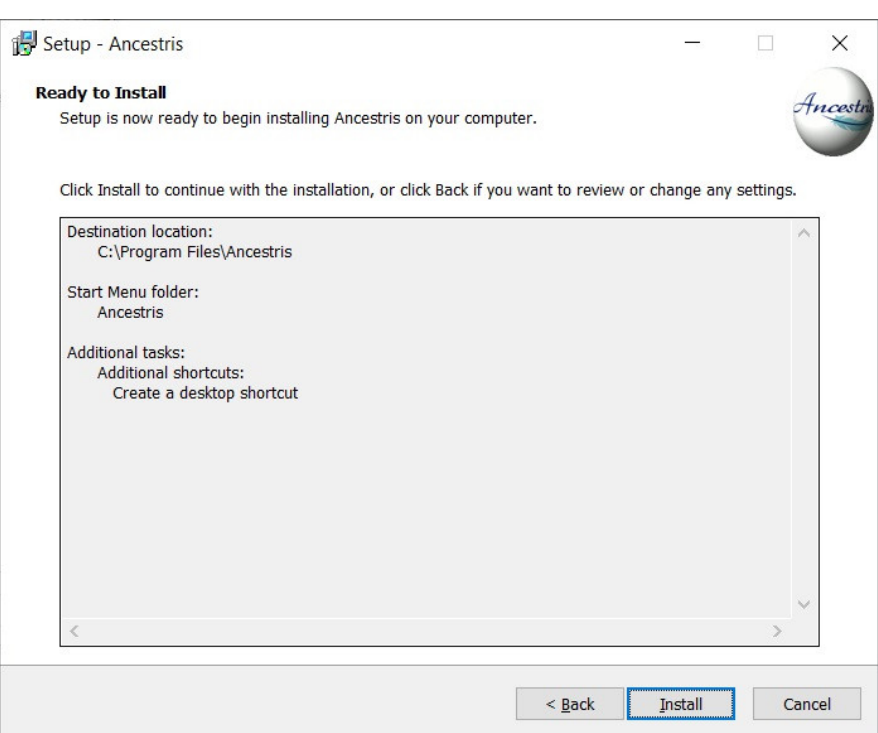

Click on **Install**

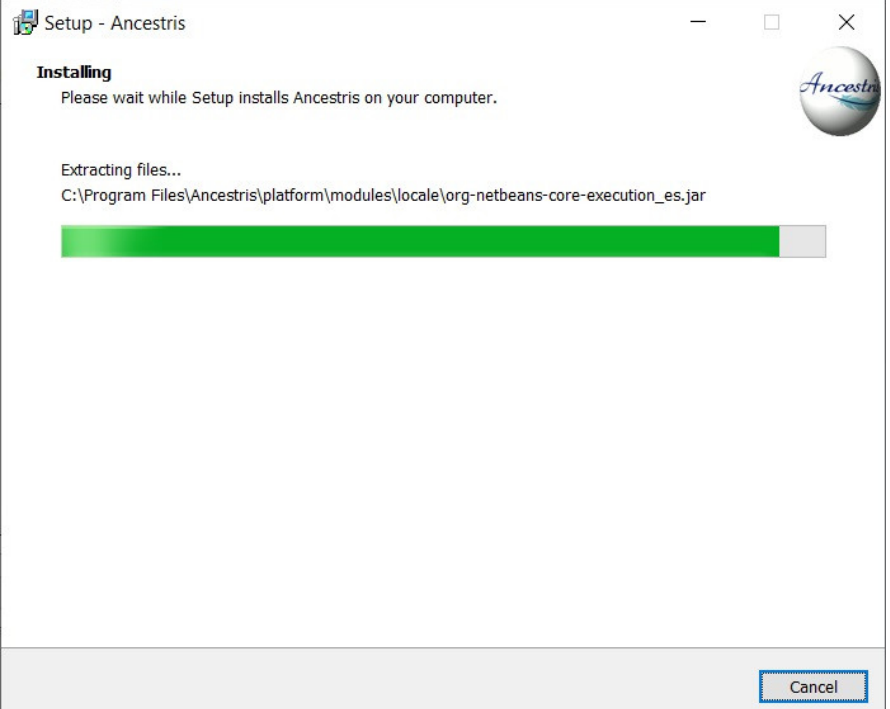

The software is installed on your computer.

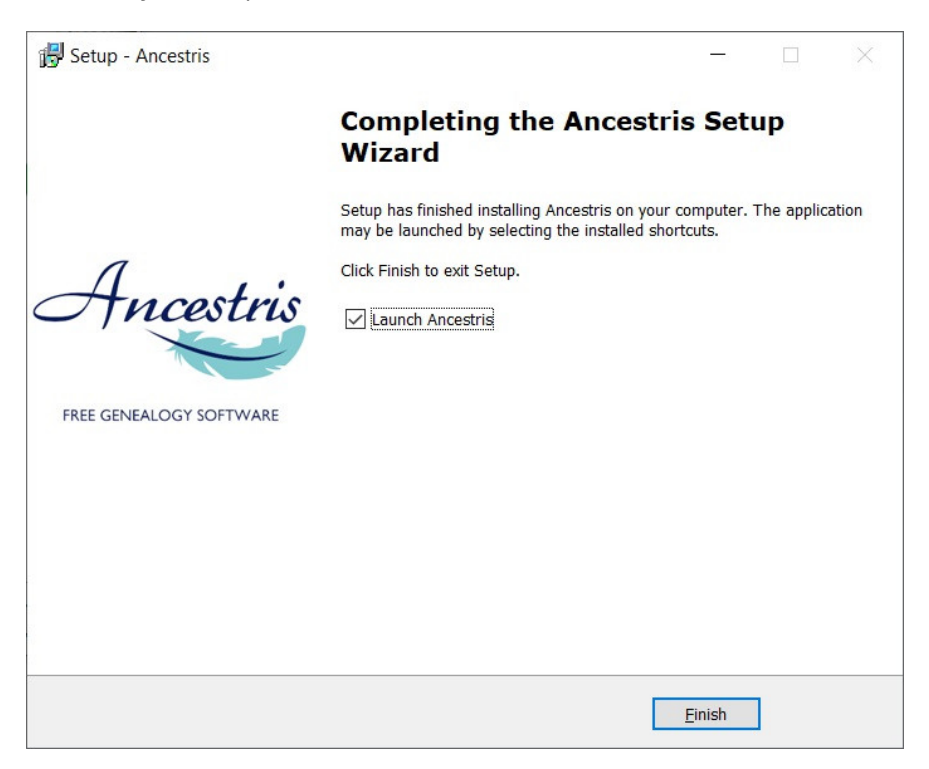

You can launch directly the application with the "Launch Ancestris" check-box

### 3/4 - Click the short-cut and Ancestris then starts.

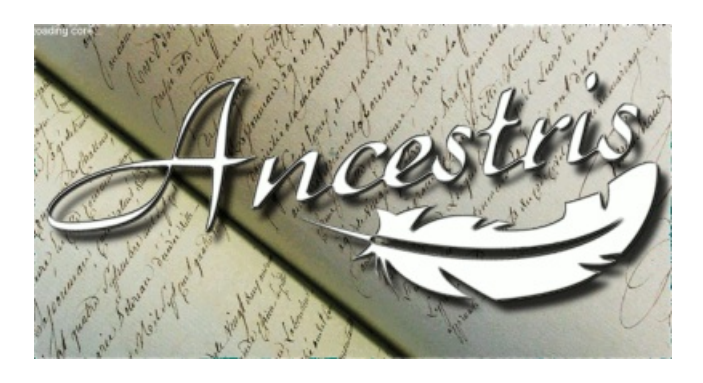

#### 4/4 -The Welcome page then appears. You are now ready to use Ancestris.

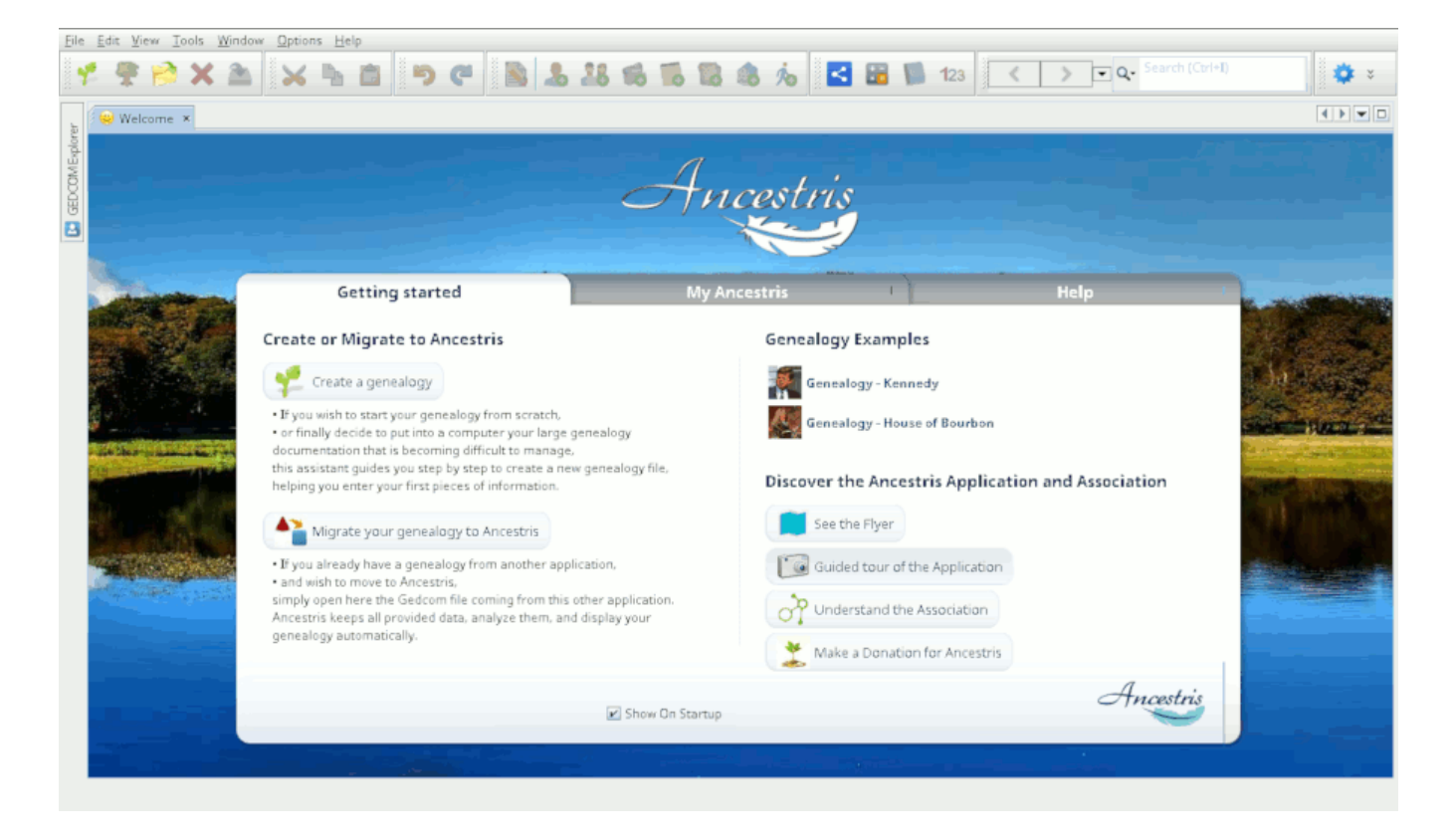

**ORevision #15** 

Created Sun, Jul 12, 2020 8:07 PM by **[frederic](https://docs.ancestris.org/user/1)**

Updated Wed, Aug 18, 2021 9:06 AM by **[frederic](https://docs.ancestris.org/user/1)**